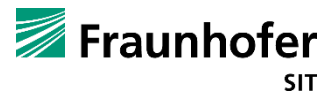

# **Schnelleinstieg "BigBlueButton" für Teilnehmer der 2. INNOVATIONSLOUNGE**

#### 1. Installation, Browser und technische Anforderungen

BigBlueButton ist eine webbasierte Anwendung, sodass Sie keine Software downloaden müssen. Eine Registrierung ist ebenfalls nicht notwendig. BBB funktioniert mit allen gängigen Browsern wie Chrome, FireFox, Safari, und Safari Mobile. Für die beste Funktionalität empfehlen wir Chrome oder Firefox, für Chromebooks empfehlen wir den integrierten Chrome Browser. Sie brauchen zur Teilnahme lediglich einen PC/Laptop mit Lautsprecher, Mikrofon und ggf. Kamera. Bitte achten Sie darauf, ein Headset mit Echo Cancelling zu verwenden.

#### 2. Einwählen in die Konferenz

Den Link zum virtuellen Konferenzraum finden Sie in Ihrer Bestätigungs-Mail und auf dem Veranstaltungsflyer der Goodiebox. Sie werden gebeten, einen Namen für die Konferenz einzugeben. Dies kann auch ein Pseudonym sein.

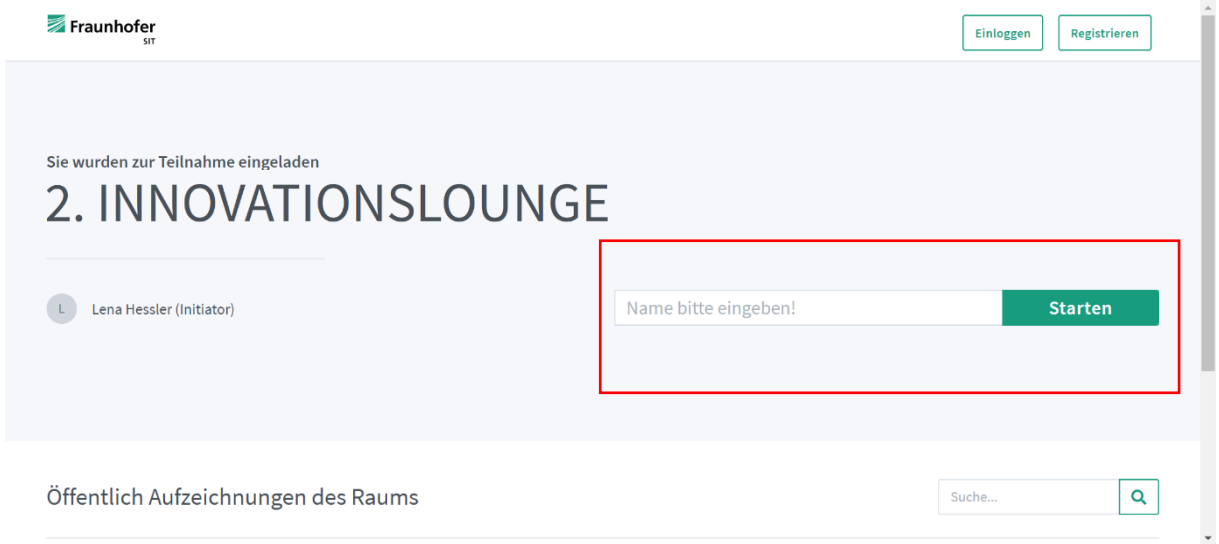

Klicken Sie auf "Starten". Sie werden anschließend in den virtuellen Konferenzraum weitergeleitet. Dies erfordert zunächst die Freigabe eines Moderators, in dem Fall werden Sie solange im Wartebereich gehalten, bis die 2. INNOVATIONSLOUNGE offiziell startet.

- Wie möchten Sie der Konferenz beitreten?  $(\%)$  (zi) (z)
- 3. Audio, Mikrofon und Kamera (de-)aktivieren

Anschließend werden Sie abgefragt, ob Sie der Konferenz auch mit Mikrofon beitreten oder nur zuhören möchten. BigBlueButton führt – wenn Sie "Mit Mikrofon" auswählen – zunächst einen Echo-Test durch, um Mikrofon und Audio zu prüfen. Bitte erlauben Sie Ihrem Browser durch "Zulassen" die Verwendung von Mikrofon und Kamera und klicken wenn möglich bestenfalls "Entscheidung merken".

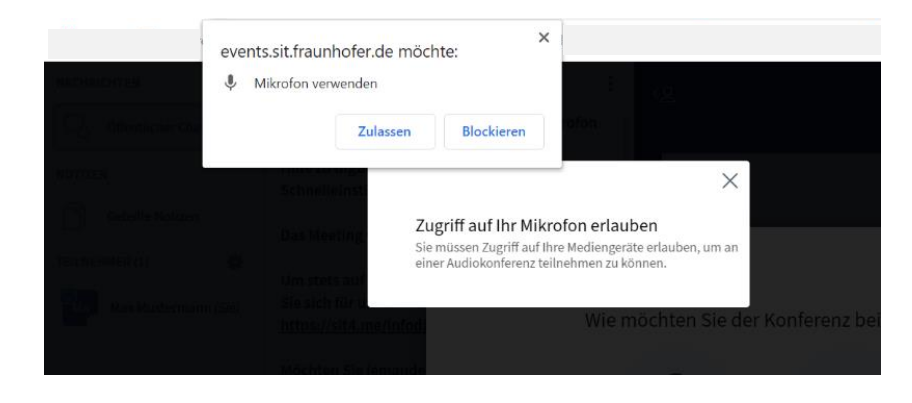

Sie befinden sich nun in der Konferenz. Standardmäßig sind Sie vorerst stummgeschalten. Über die drei Befehlsbuttons unterhalb des Präsentations-Screens können Sie Ihr Mikrofon, Audio sowie Ihre Webcam aktivieren bzw. de-aktivieren.

**Beachten Sie:** Sollten Sie zu Beginn die Option "Nur Zuhören" ausgewählt haben, so wird Ihnen kein Mikrofon-Icon, sondern ein Kopfhörer-Icon angezeigt. Darüber können Sie den Audio-Modus beenden und wieder starten, Sie werden dann nochmals gefragt, ob Sie "Mit Mikrofon" oder "Nur Zuhören" der Konferenz beitreten wollen.

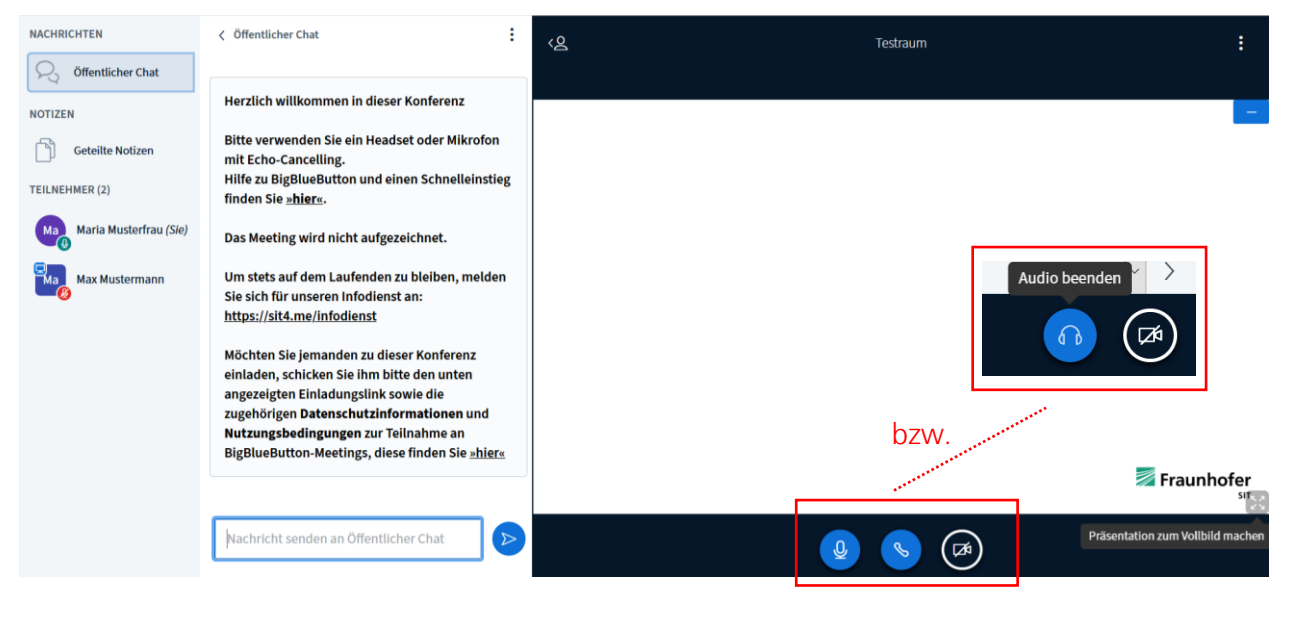

### 4. Präsentation-Screen / Bildschirm maximieren

In dem rechten Teil des Bildschirms finden Sie den Präsentationsscreen. In diesem Feld kann der Referent eine Präsentation zeigen, ein Video, seinen Bildschirm teilen, Umfragen einblenden etc. Über diesem Feld werden die Webcams der/des Referenten und der Teilnehmer angeordnet, sofern freigegeben. Mit dem Maximieren-Button in der rechten unteren Ecke des Präsentationsscreens können Sie die Präsentation als Vollbild darstellen lassen. Der linke Bereich (Navigationsleiste und Chat) wird dann ausgeblendet.

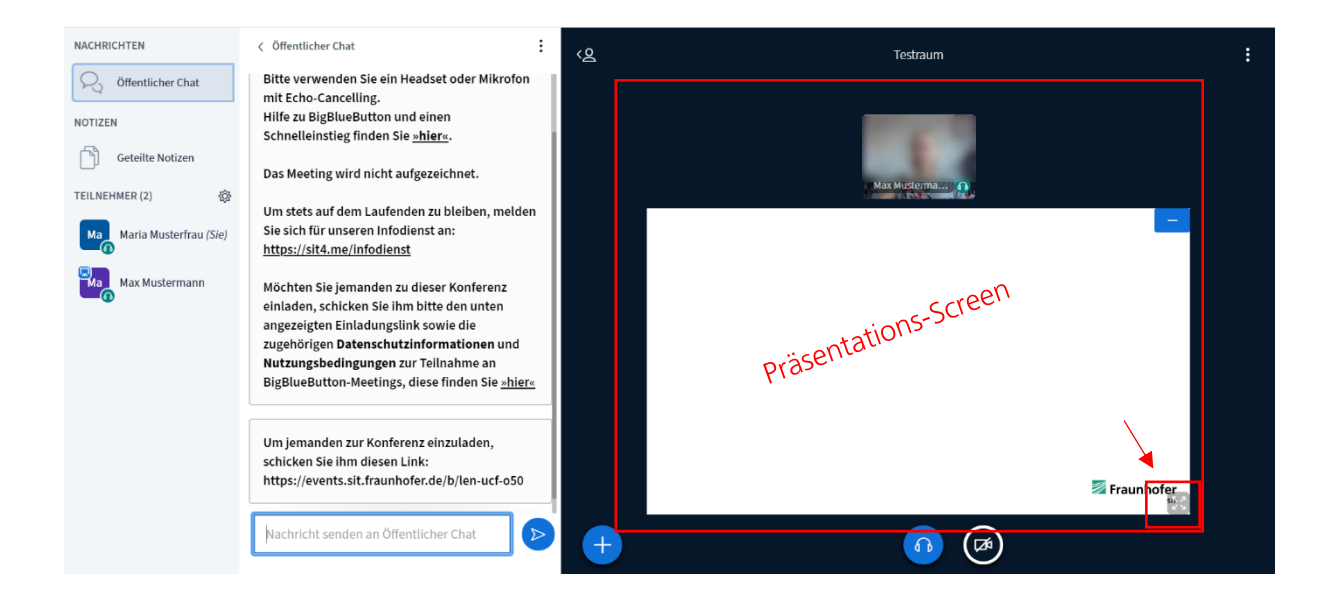

### 5. Chatfunktion – öffentlich und privat

Über das Feld "Öffentlicher Chat" in der linken Navigationsleiste gelangen Sie in den Chatraum. Dieser ist standardmäßig beim Betreten der Konferenz bereits geöffnet. In der Leiste unter den Chatnachrichten können Sie Ihre Nachricht eintippen und über den blauen Button abschicken. Diese Nachricht ist für alle Konferenzteilnehmer sichtbar. Durch Klicken auf einen bestimmten Teilnehmer können Sie diesem auch eine private Chatnachricht schicken.

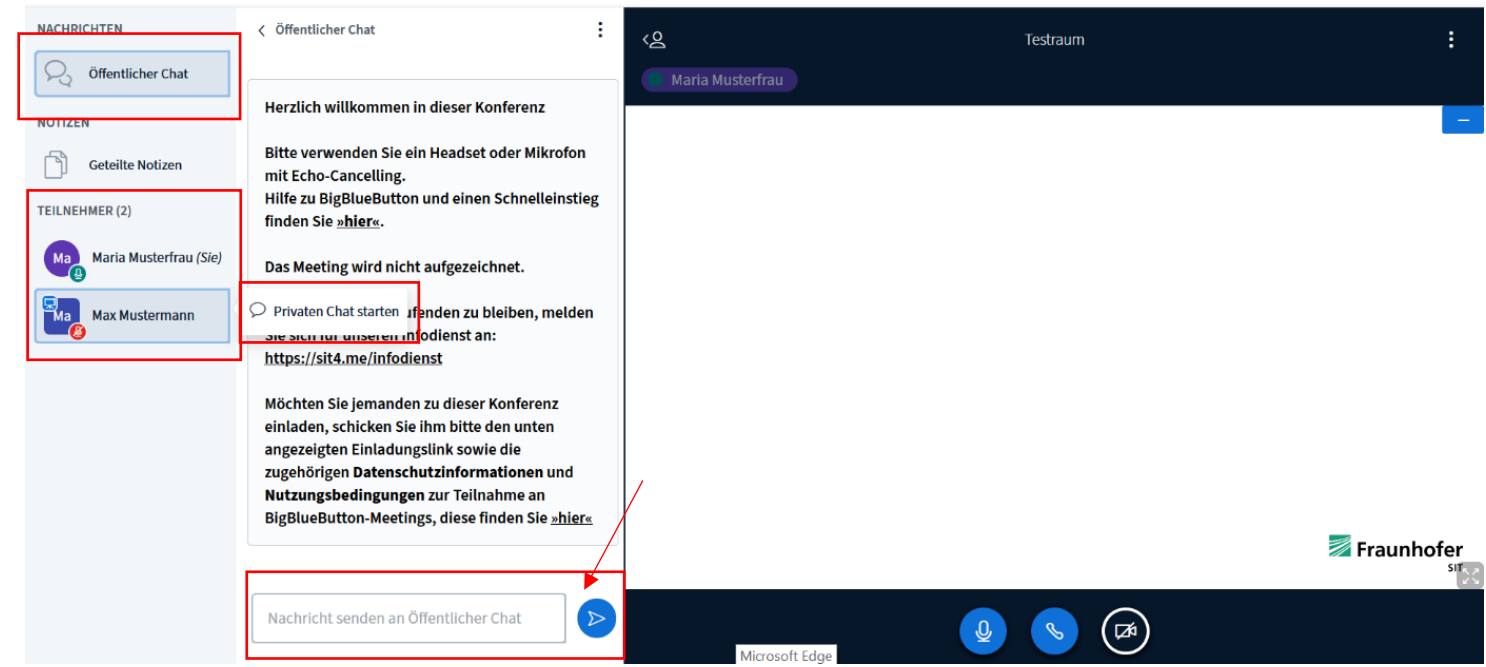

#### 6. Statusicon setzen

Durch Klicken auf Ihren eigenen Namen in der Teilnehmerliste können Sie ein Statusicon wie bspw. "Applaus" setzen. Dieser wird dann als Emoji in dem Kreis neben Ihrem Namen angezeigt. Auf dieselbe Weise können Sie das Icon auch zurücksetzen/ändern.

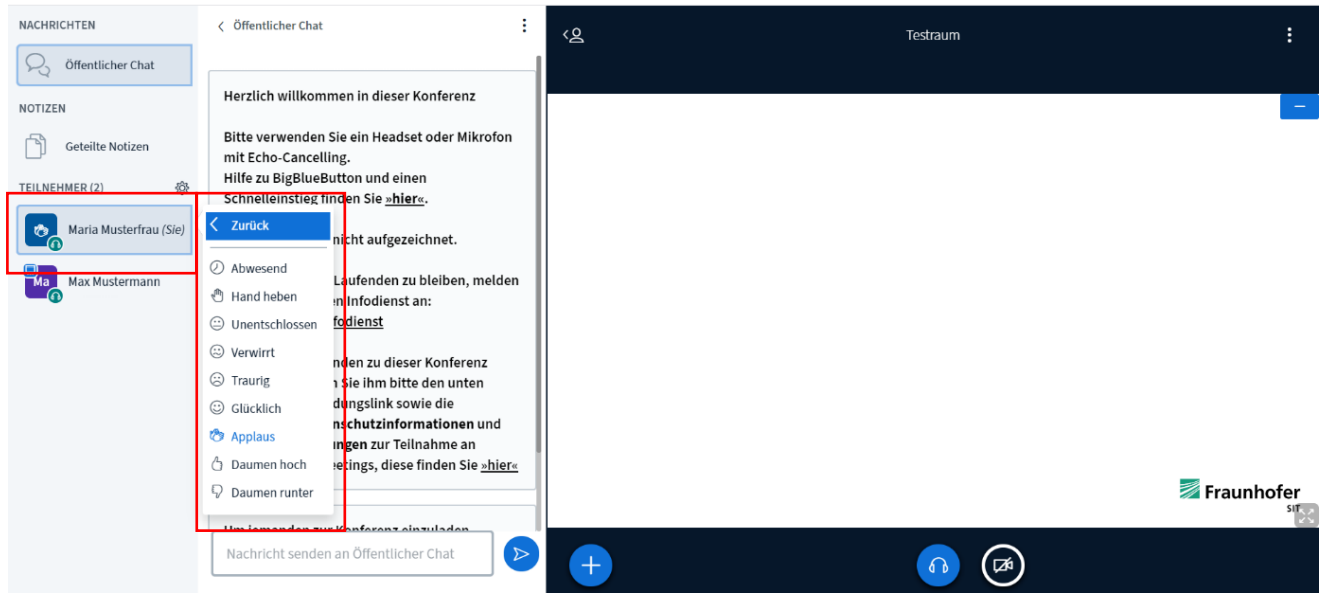

### 7. Weitere Einstellungen / Konferenz verlassen

Über die drei Punkte rechts oben in der Ecke können Sie ebenfalls den Vollbildmodus auswählen, die Einstellungen ändern oder die Konferenz über "Ausloggen" verlassen.

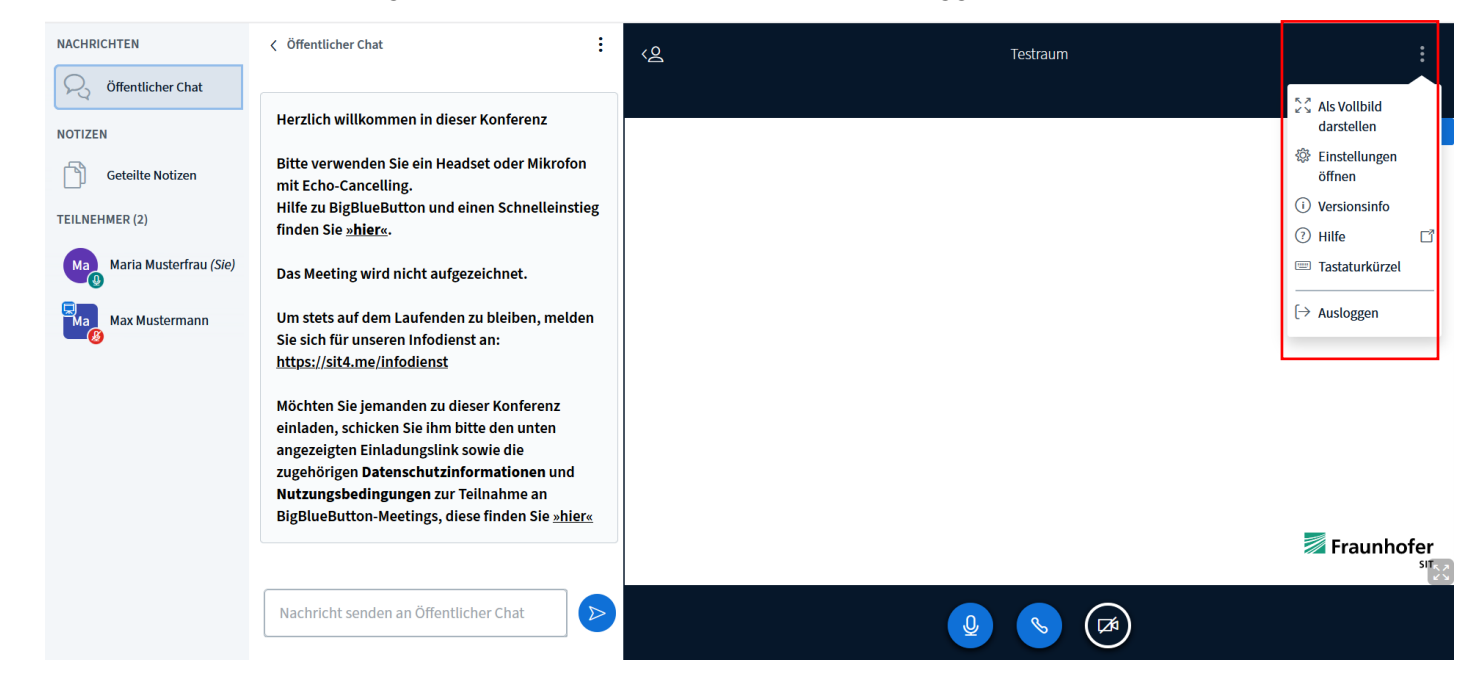

## 8. Probleme mit Audiotechnik

Falls Sie Probleme mit Ihrer Audiotechnik haben, können Sie folgende Schritte ausprobieren:

- Überprüfen Sie, ob Ihr Headset/Ihre Kopfhörer am Computer richtig eingesteckt sind und ob der Ton an Ihrem Gerät ggf. zu leise oder auf lautlos gestellt ist.
- Ziehen Sie den Stecker Ihres Headsets/Ihrer Kopfhörer und verbinden es neu.
- Sollte es immer noch nicht funktionieren: Melden Sie sich nochmals vom Raum ab und betreten ihn neu. Achten Sie darauf, dass Ihr Browser bei der Abfrage das richtige Gerät auswählt und führen Sie den Echotest erneut durch.
- Achten Sie auch darauf, dass Sie nicht über den Teamviewer oder den Remote Desktop auf BBB zugreifen, da Ton, Mikrofon und Webcam so nicht funktionieren können